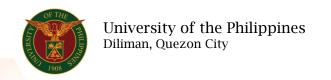

#### **QUICK GUIDE**

# Add/Update Training Data

### 1. Pre requisite

- o UP mail account (requested from OVPA/HRIS Team)
- o Person Record

### 2. Log in to https://uis.up.edu.ph

o Enter UIS credentials (username and password) > Login button

### 3. UIS Home Page > Main Menu

UP Employee Self Service > Training and Development > External Learning

### 4. External Learning

### Add External Learning

o Click the Add/Update button

## **Create External Learning**

- o Fill up all text fields especially \* indicate field
- Click the Apply button

### 5. Review.

### Confirmation

Note: Your attendance in the external class has been successfully recorded.